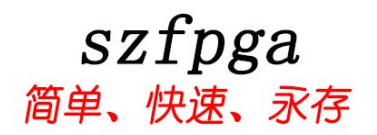

# SZFPGA HW-USBN-2B 使用产品说明书

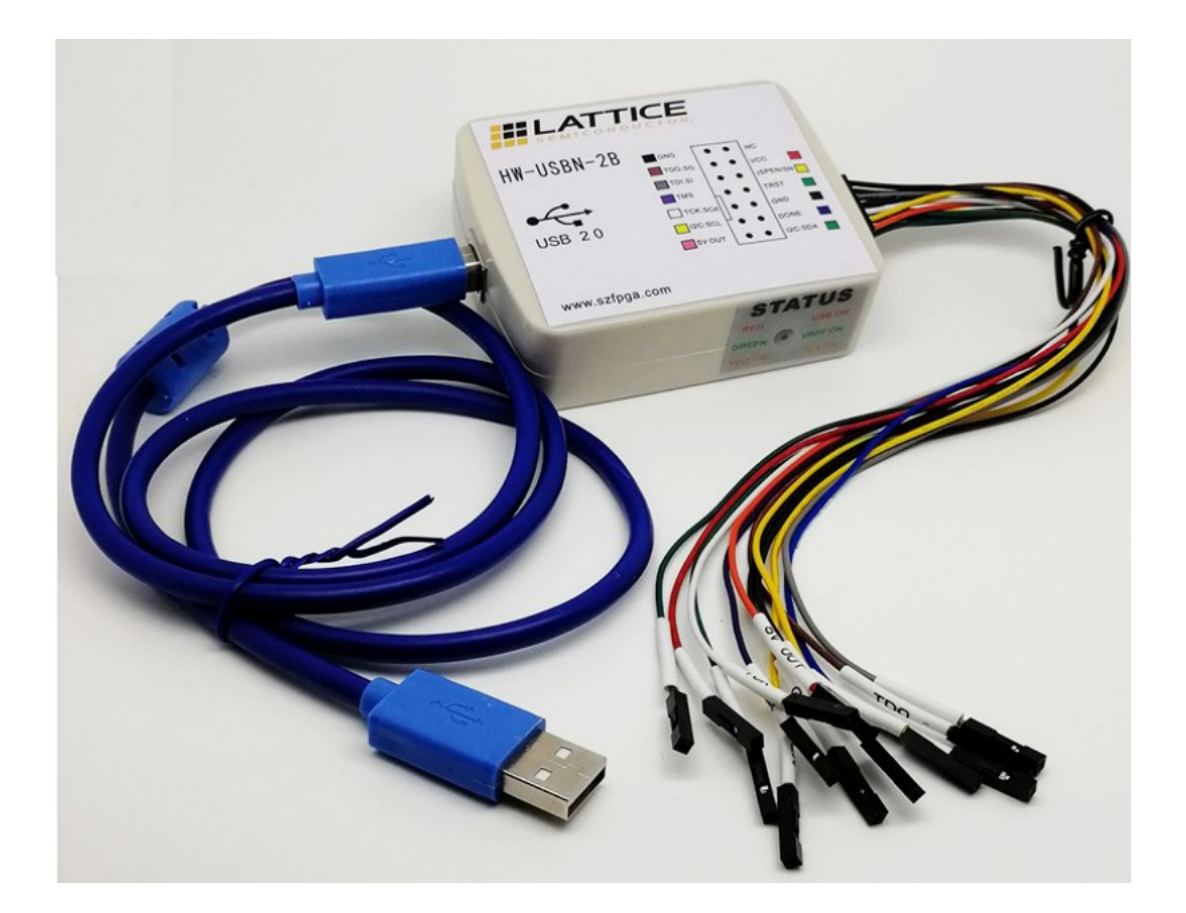

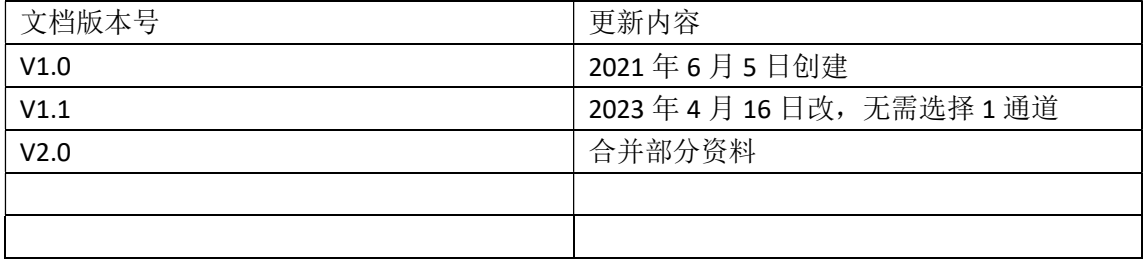

技术支持与反馈

深圳市飞录科技有限公司提供全方位技术支持,在使用过程中如有任何疑问或建议, 可直接与公司联系:

网址:www.szfpga.com

E-mail: support@szfpga.com

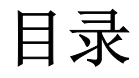

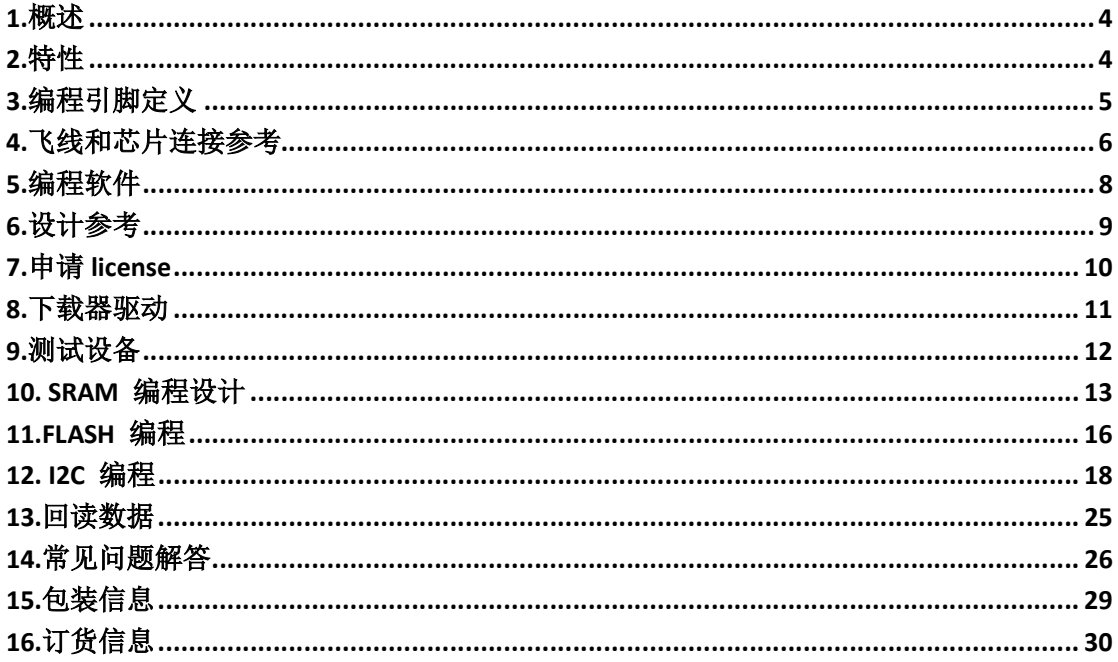

### 1. 概述

 HW-USBN-2B 是用于 Lattice 的在线芯片编程烧录设备。通过 Diamond 和 Radiant 完成设 计,产生编程文件,再使用 Diamond Programmer 或者 Radiant Programmer 软件来编程板载 芯片。Diamond Programmer 或者 Radiant Programmer 软件通过生成的编程文件自动产生编 程指令、编程地址、编程数据。电脑的 USB 连接 HW-USB-2B 编程器设备产生编程信号 JTAG、 SPI、I2C、GPIO 来烧录芯片。

 Diamond Programmer 或者 Radiant Programmer 软件下载地址在 www.latticesemi.com/programmer

# 2. 特性

- 支持所有 Lattice 的芯片。
- I2C 编程, 电压范围从 1.5V-3.3V
- JTAG 和 SPI 编程, 电压范围是从 1.0V 4.0V
- **●** 用于协议调试和 Debug 测试, 在线仿真速度快。
- USB TYPE B 接口连接, 结实耐用
- **●** 易于使用, 2\*7 (2.54mm) 连接接口
- **USB** 线缆长达 1.5m, 能支持 2A 电流。
- 高速 JTAG 模式, 比 HW-USB-2A,快 10 倍以上速度。
- 高阻态保护,支持热插拔保护。

# 3. 编程引脚定义

引脚功能定义,具体使用在于特定芯片型号。需要注意输入输出方向。VCC 是输入给烧 录器的参考电压,来匹配目标板的 BANK 区电压。5V OUT 是输出电压,用于模块化烧录供 电。

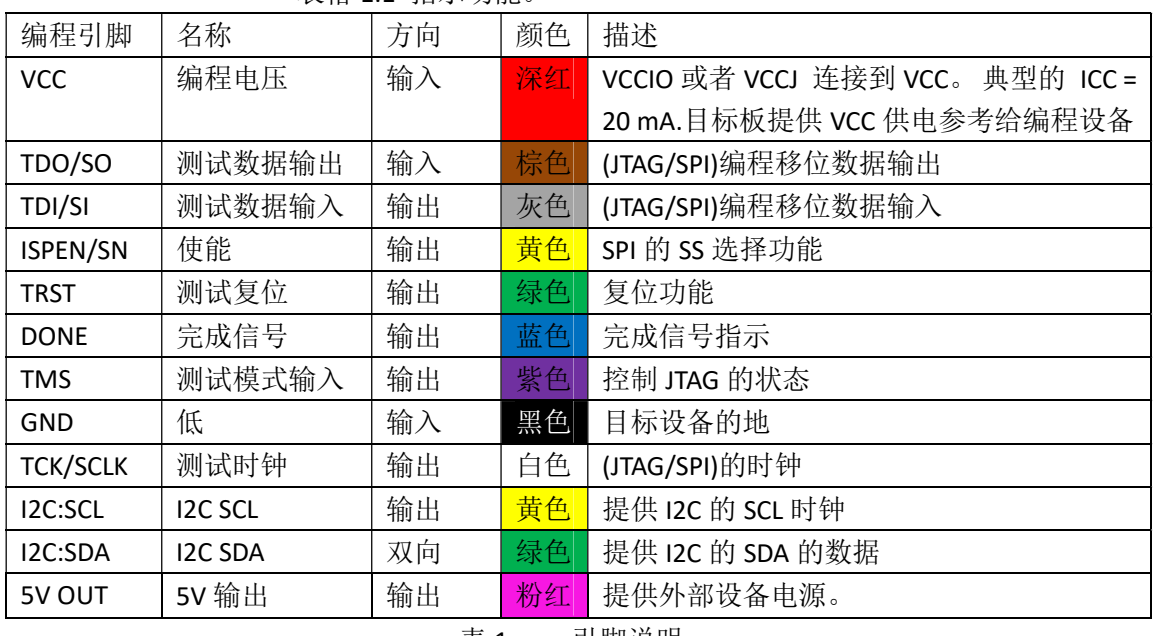

表格 1.1 指示功能。

表 1 引脚说明

### 注意:第二排,最后一个引脚是没有线缆

图 1 SZFPGA HW-USBN-2B 烧录器

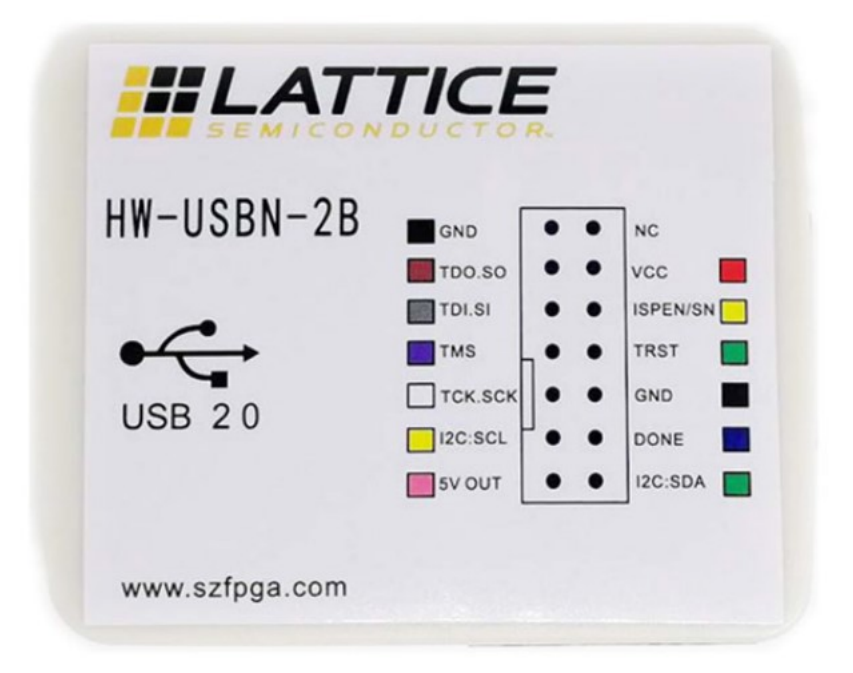

 Lattice PAC-Designer 软件不支持 HW-USB-2B 编程器。所以用 HW-USBN-2B 编程 ispPAC 的芯片,所以 Diamond Programmer 或者 Radiant 软件烧录。对于新版本的 Radiant, 需要安 装在 Windows10 系统才能支持该 HW-USB-2B 编程器。

侧面测试指示灯,指示电源供电,目标板供电情况。

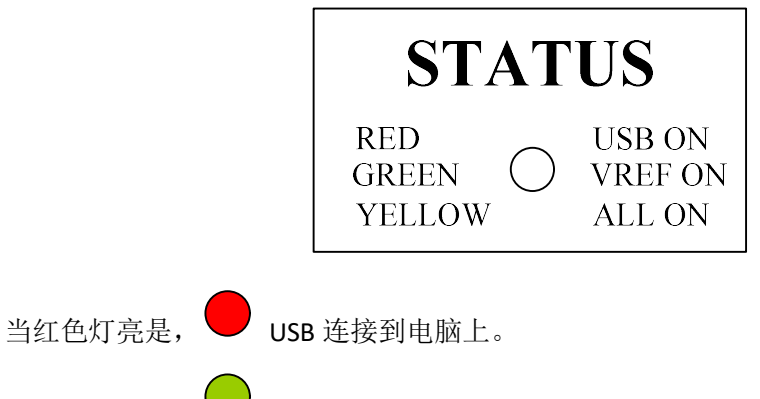

当黄色灯亮时,  $\bigcup$  目标板 VREF 电源和 USB 电源已经连接好。

# 4. 飞线和芯片连接参考

表格中,是用于鉴别 Lattice 的芯片, 怎么去连接 HW-USBN-2B 的设备信号。JTAG, SPI, I2C 是分开表示。

JTAG 端口连接: 表 2 必须是芯片连接到 HW-USBN-2B 设备引脚要求, 请参考芯片管脚 表,找相关 IO 管脚。烧录过程必须确保引脚对应连接,否则无法烧录工作。

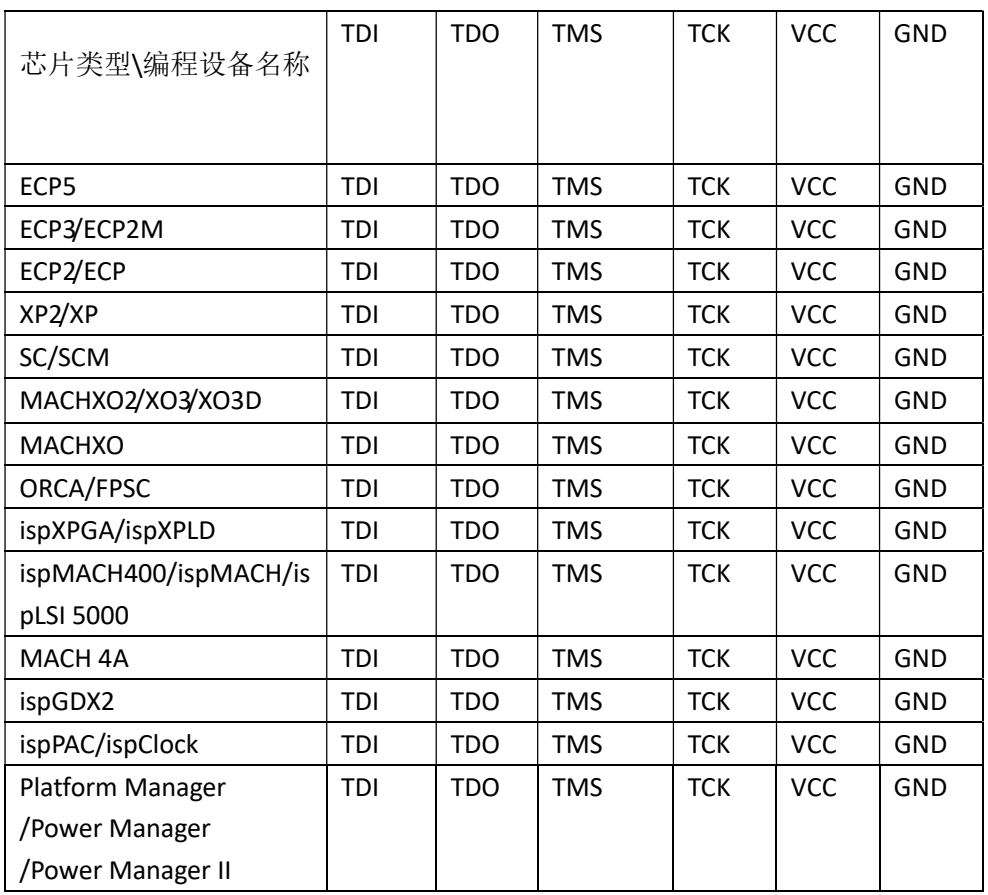

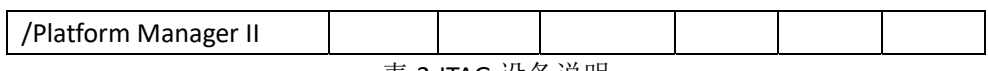

表 2 JTAG 设备说明

### Slave SPI 的设备

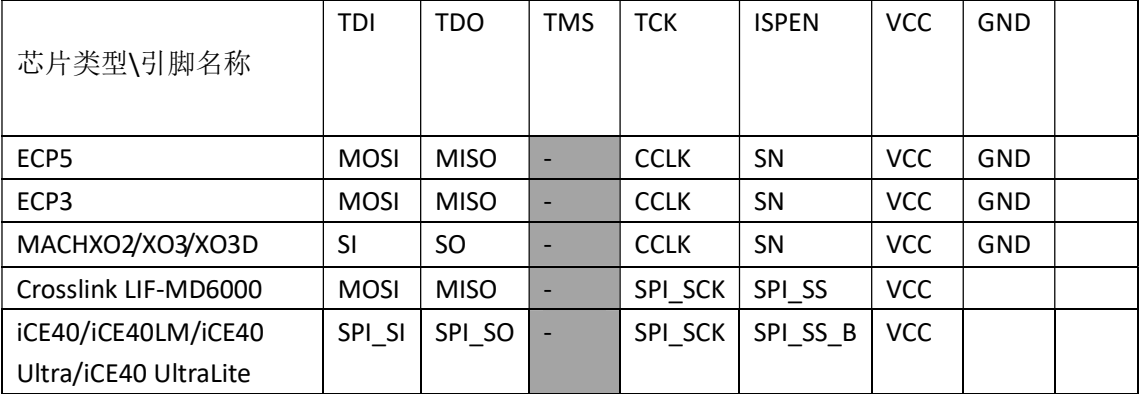

表 3 slave SPI 设备说明

### I2C 模式的设备

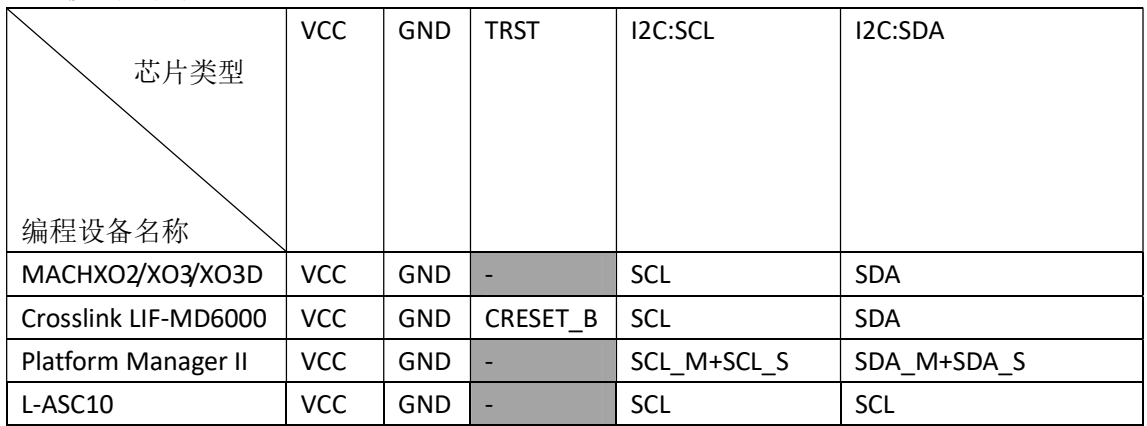

芯片资料在 www.latticesemi.com 找到封装资料, 找到对应引脚烧录, 或者咨询电路设 计者,相关 FAE。本下载器只能支持在线烧录。

# 5. 编程软件

 Diamond Programmer 和 Radiant System 是可以用于编程管理的软件,适用于所有的芯 片和下载器。最后的软件请在 lattice 官方网站 www.latticesemi.com/programmer 网站下载 软件。

注意对于 diamond Programmer stand-alone 版本要支持停产的芯片, 需要在 www.latticesemi.com 申请注册 license。该 license 是免费,但是需要绑定网卡。

如果用的芯片不是停产老旧芯片,diamond programmer 是不需要 license 绑定支持的。但是 有些需要编程老旧的芯片。需要安装 diamond programmer stand-alone 版本。另外需要单独 的免费 license,这样才能启用老旧芯片烧录功能。

如果没有网站账户,请在 https://www.latticesemi.com/Accounts/AccountRegister 注册自 己账户。

然后登陆账户,在

https://www.latticesemi.com/Support/Licensing/DiamondAndiCEcube2SoftwareLicensing/Diamo ndFree 申请免费 license。

Please follow these steps to request your Lattice Diamond Free Software license:

```
1. Review your Web Account information below. [ Edit ]
  Name:
  Email:
2. Fill in the Software License Request Form and Submit.
  Finding the Host NIC:
```
For Windows, from an MS-DOS window, use the ipconfig /all command For Linux, from the command prompt, use the ifconfig -a command

The Physical Address is a 12-digit hexadecimal value split into pairs with dashes, like this: 00-01-02-66-1D-E0 depending on

After you successfully complete and submit this form, a new license file with instructions on how to install it will be emailed to

For more information about Licensing, please go to http://www.latticesemi.com/en/Support/Licensing and raise a Support Cas technical issues

Software License Request Form

Note: The license file will be sent to the web account email address: lichenllin@szfpga.com

Host NIC (physical address) \*

□ I verify that I am not an employee of Cadence Design Systems, Mentor Graphics Corporation, or Synopsys, Inc.

在 NIC 输入 MAC 地址。并且选择"I Verify" 确认。 就会在注册的邮箱得到 license 文件。

### 6. 下载口设计参考

TCK 建议用 4.7 下拉电阻在设计的板上。下拉电阻可以避免毛刺时钟。下拉建议用在所 有的芯片上。

I2C 的 SCL 和 SCL 是开漏输出。2.2KΩ上拉到 VCC, 在目标板上的电源 VCCIO 需要连接 到 HW-USBN-2B 的 VCC 上面。电压范围可以在 1.5-5V 范围。

对于 Lattice 低功耗芯片, 建议 VCCJ 到 GND 使用 500 欧姆电阻。

JTAG 编程端口速度需要调整, 尤其是长距离的 PCB 或者多个级联芯片, 以及老旧的芯 片。调整 TCK, 在 lattice Programmer 软件, 设定 TCK 分频系数。

烧录 Power ManagerPower (POWR604, POWR1208, POWR1208P1)和 ispClock 芯片, TCK 必须速度设定分频系数 2 以及以下。

对于的 lattice 的老芯片,要用 ISPEN, 请在芯片的 ISPEN 引脚增加 0.1uF 的电容要求。

### 7. 申请 license

如果用的芯片不是停产老旧芯片, Diamond programmer 是不需要 license 绑定支持的。 但是有些需要编程老旧的芯片。需要安装 Diamond programmer stand-alone 版本。另外需要 单独的免费 license, 这样才能启用老旧芯片烧录功能。

如果没有网站账户,请在 https://www.latticesemi.com/Accounts/AccountRegister 注册自 己账户。

然后登陆账户,在

https://www.latticesemi.com/Support/Licensing/DiamondAndiCEcube2SoftwareLicensing/Diamo ndFree 申请免费 license。

Please follow these steps to request your Lattice Diamond Free Software license:

1. Review your Web Account information below. [ Edit ]

```
Name:
Email:
```
2. Fill in the Software License Request Form and Submit.

**Finding the Host NIC:** 

For Windows, from an MS-DOS window, use the ipconfig /all command For Linux, from the command prompt, use the ifconfig -a command

The Physical Address is a 12-digit hexadecimal value split into pairs with dashes, like this: 00-01-02-66-1D-E0 depending on

After you successfully complete and submit this form, a new license file with instructions on how to install it will be emailed to

For more information about Licensing, please go to http://www.latticesemi.com/en/Support/Licensing and raise a Support Cas technical issues

### Software License Request Form

Note: The license file will be sent to the web account email address: lichenllin@szfpga.com

Host NIC (physical address) \*

□ I verify that I am not an employee of Cadence Design Systems, Mentor Graphics Corporation, or Synopsys, Inc.

在 NIC 输入 MAC 地址。并且选择"I Verify" 确认。 就会在注册的邮箱得到 license 文件。

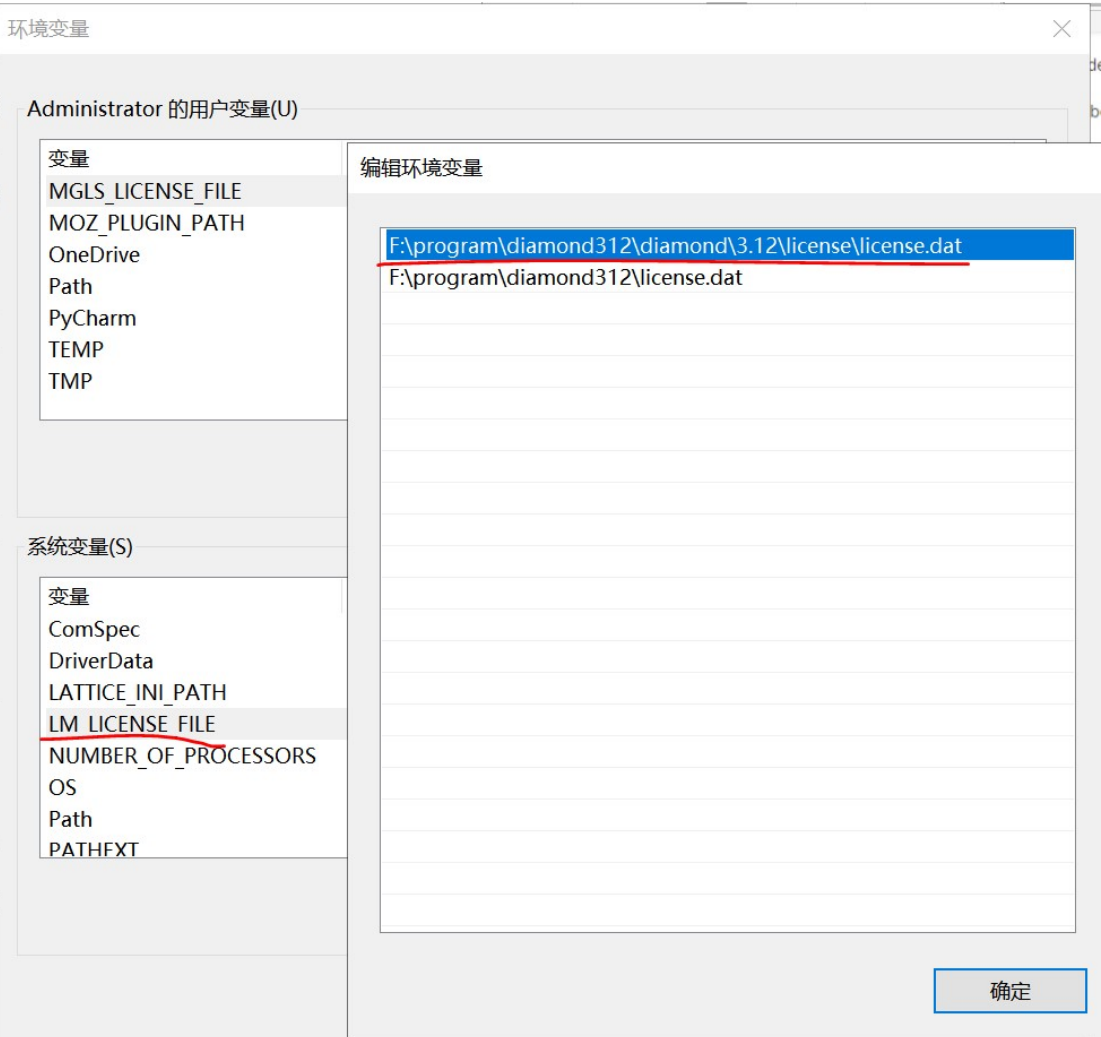

在电脑的系统变量,设定 license 位置。

如果之前有 diamond 的 license, 可以将新的 license 内容复制到旧的 license 内容后面, 即可。

### 8. 下载器驱动

连接 HW-USBN-2B 设备和断开 HW-USBN-2B 设备, 目标板必须断电模式。而且需要先连 接好 GND 引脚,再连上其他的线缆。如果不按照该顺序,有可能损坏芯片。

当 HW-USBN-2B 设备连接到电脑的时候,正常工作模式,在电脑上"设备管理"会显示 两个 USB Serial Converter A 和 USB Serial Converter B 。

默认安装 diamond 或者 Radiant System 软件, 系统会自动安装驱动。

如果显示"未知设备",根据步骤安装好驱动。

- 1) 在"未知设备属性"对话框,选择"重新安装驱动"。
- 2) 选择"浏览我的电脑安装驱动"。
- 3) 选择"浏览我的电脑安装驱动"
- 4) 对于 Radiant System 选择 " Radiant system\Drivers\FTDIUSBDriver "安装驱动
- 5) 对于 Diamond Programmer 选择 " diamond/data/vmdata/drivers "安装驱动

# 9. 测试设备

打开 Diamond Programmer 软件,选择 Detect Cable,可以检测到 HW-USBN-2B 设备有两 个。

选择通道 FTUSB-0 通道, 用于 SPI 和 JTAG, 用于 I2C 通道烧录。

新升级的版本,SPI 和 JTAG、I2C 通道都在 0 通道,无需选择。 Diamond Programmer - Untitled \*  $\Box$  $\times$ File Edit View Design Help  $|\Phi\bullet\bullet| \; | \; \mathcal{Z} \; | \; \mathcal{Z} \; | \; \mathcal{Z} \; | \; \mathcal{Z} \; | \; \mathcal{Z} \; | \; \mathcal{Z} \; | \; \mathcal{Z} \; | \; \mathcal{Z} \; | \; \mathcal{Z} \; | \; \mathcal{Z} \; | \; \mathcal{Z} \; | \; \mathcal{Z} \; | \; \mathcal{Z} \; | \; \mathcal{Z} \; | \; \mathcal{Z} \; | \; \mathcal{Z} \; | \; \mathcal{Z} \; | \; \mathcal{Z} \; | \; \mathcal{Z} \; | \$ Enable Status Device Operation Cable Settings  $1$   $\vee$ LCMXO2-640HC FLASH Erase, Program, Verify Detect Cable Settings  $HW-USBN-2B$  (F  $\blacktriangleright$ Cable: FTUSB-0 Port:  $\overline{\phantom{0}}$  $1/0$  $\texttt{Custom port:}$ and Programming Speed Settings Cable ◉ Use default Clock Divider  $\bigcirc$ Use custom Clock Divider TCK Divider Setting  $\boxed{1 - \frac{2}{\pi}}$ Firmware I/O Settings  $\bullet$  Use default I/0 settings  $\bigcirc$  Use custom I/O settings  $\langle$  $\,$ TNITN nin connocted  $\overline{e} \times$ **Jutput** Info  $\frac{\text{INFO - Scanning USB2 Port FTUSB-0...}}{\text{INFO - Scan completed successfully}}$ ID Message

Output Tel Console  $Error*$ Warning  $\mathop{\rm Inf}\nolimits\circ$ 

对于一些芯片需要调整速度,可以 TCK 操作。TCK Divider Setting, 设定分频系数

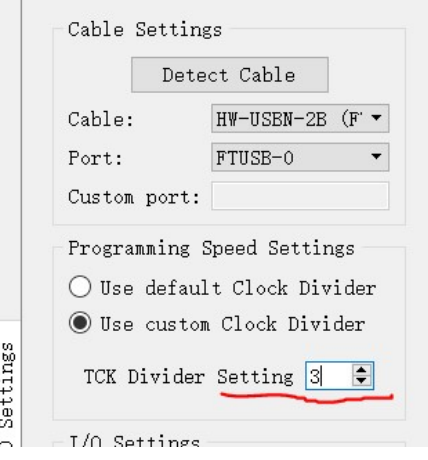

# 10. SRAM 编程设计

#### 打开 Diamond programmer。

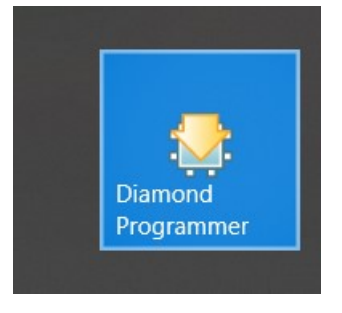

#### 选择 create a new blank project。

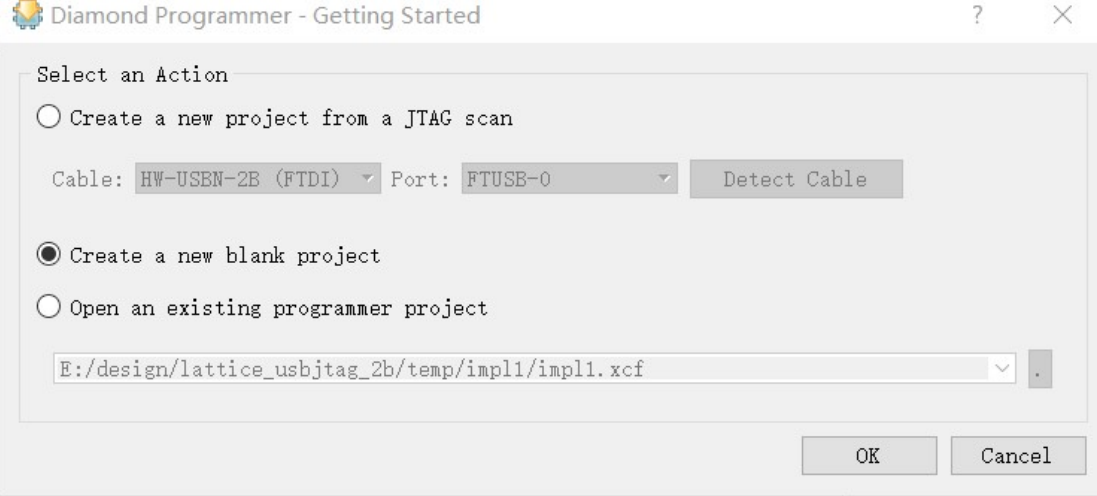

#### 选择 detect cable

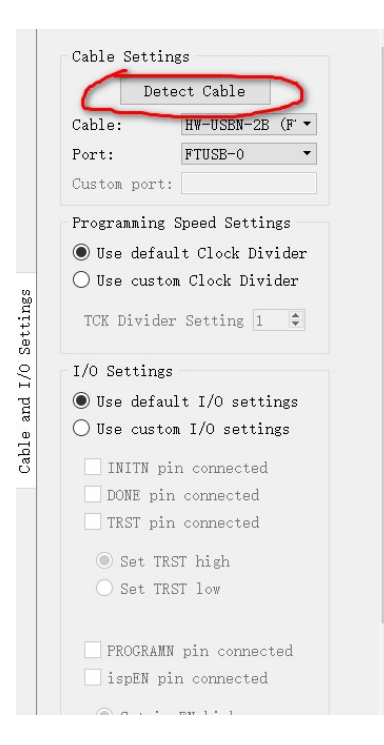

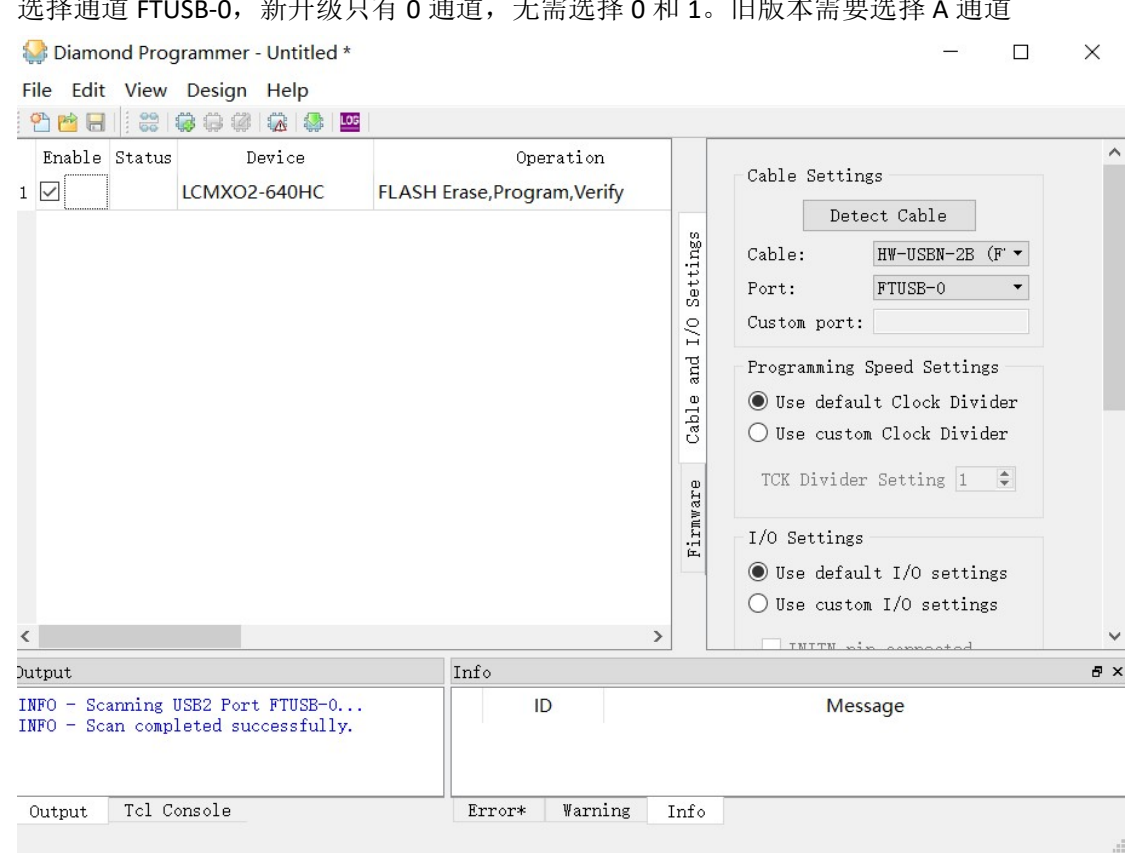

### 选择通道 FTUSB-0,新升级只有 0 通道,无需选择 0 和 1。旧版本需要选择 A 通道

选择 JTAG SCAN 按钮,可以扫描到设备。

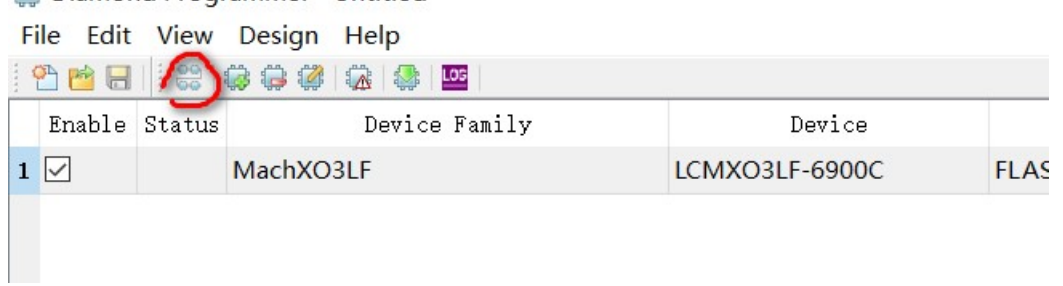

在 operation 双击下选择 static ram cell mode。下面 operation 选择 SRAM Fast Program。, 选择 Programming file 为 后缀名 bit 的文件。

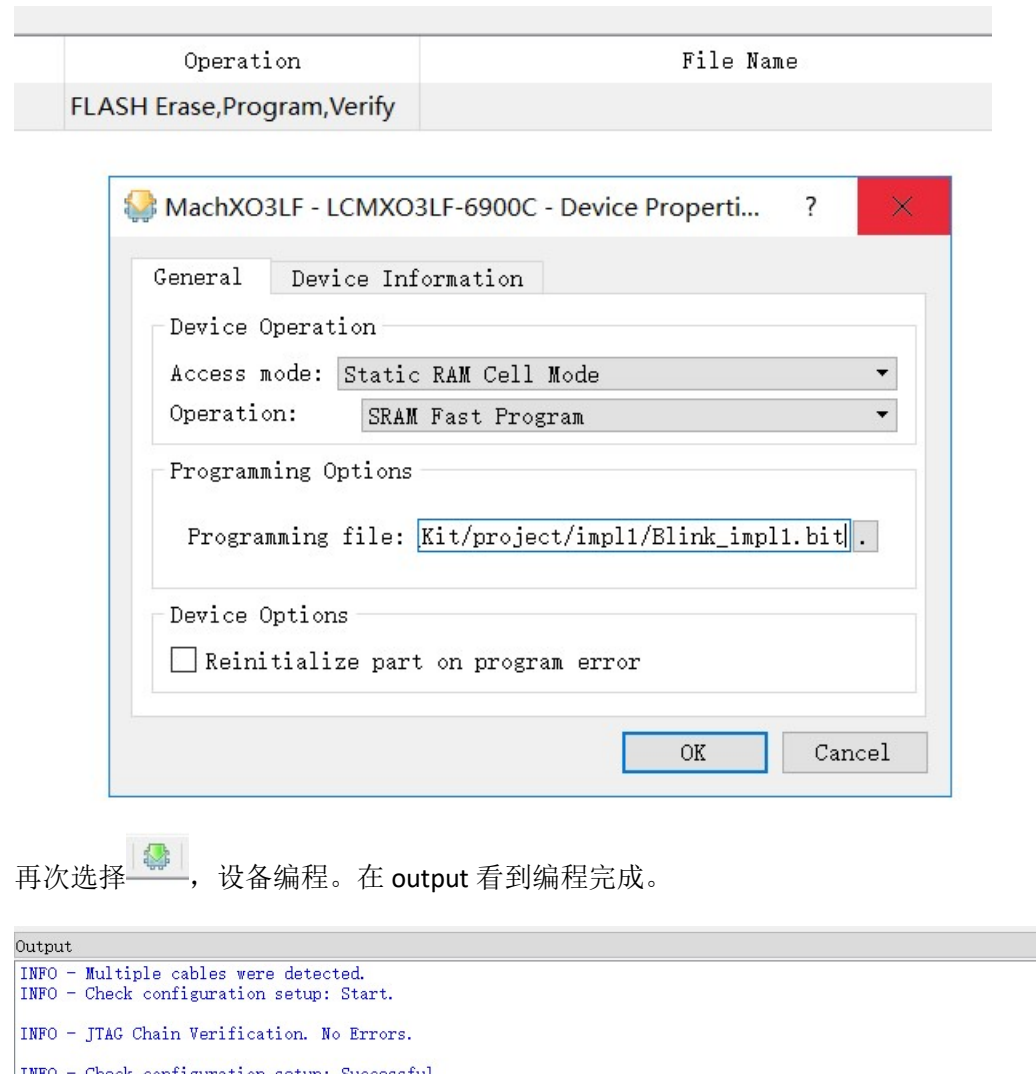

- INFO JTAG Chain Verification. No Errors.
- INFO Check configuration setup: Successful.
- INFO Device1 LCMXO3LF-6900C: SRAM Fast Program
- INFO Operation Done. No errors.
- INFO Elapsed time: 00 min : 02 sec

# 11.FLASH 编程

1) 内部 nvcm 或者 flash 编程。

在 operation 双击,选择 flash programming mode。选择 flash erase。Program。verify。 选择 jed 文件,选择 ok。

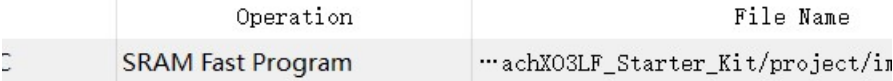

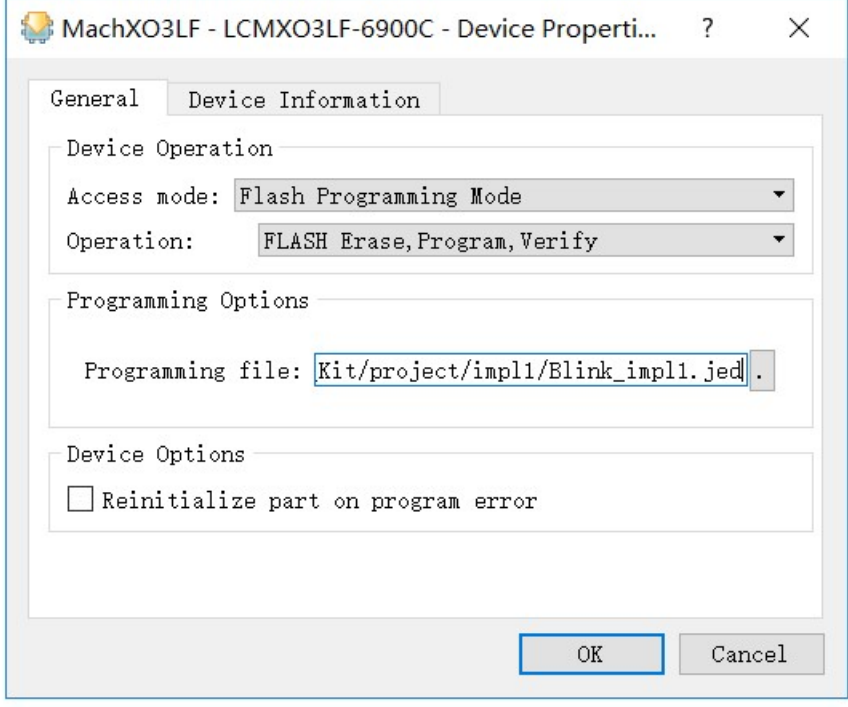

选择 。。<br>选择 第一,设备编程,完成编程。

### 2) 外部 spi flash 编程。

在 operation 双击选择。SPI FLASH programming。选择 operation 中 spi flash erase , program, verify。, 在 programming file 可以选择 bit 或者 msc 文件。选择 spi flash 的型 号,看硬件原理图选择厂家,型号。然后确定。

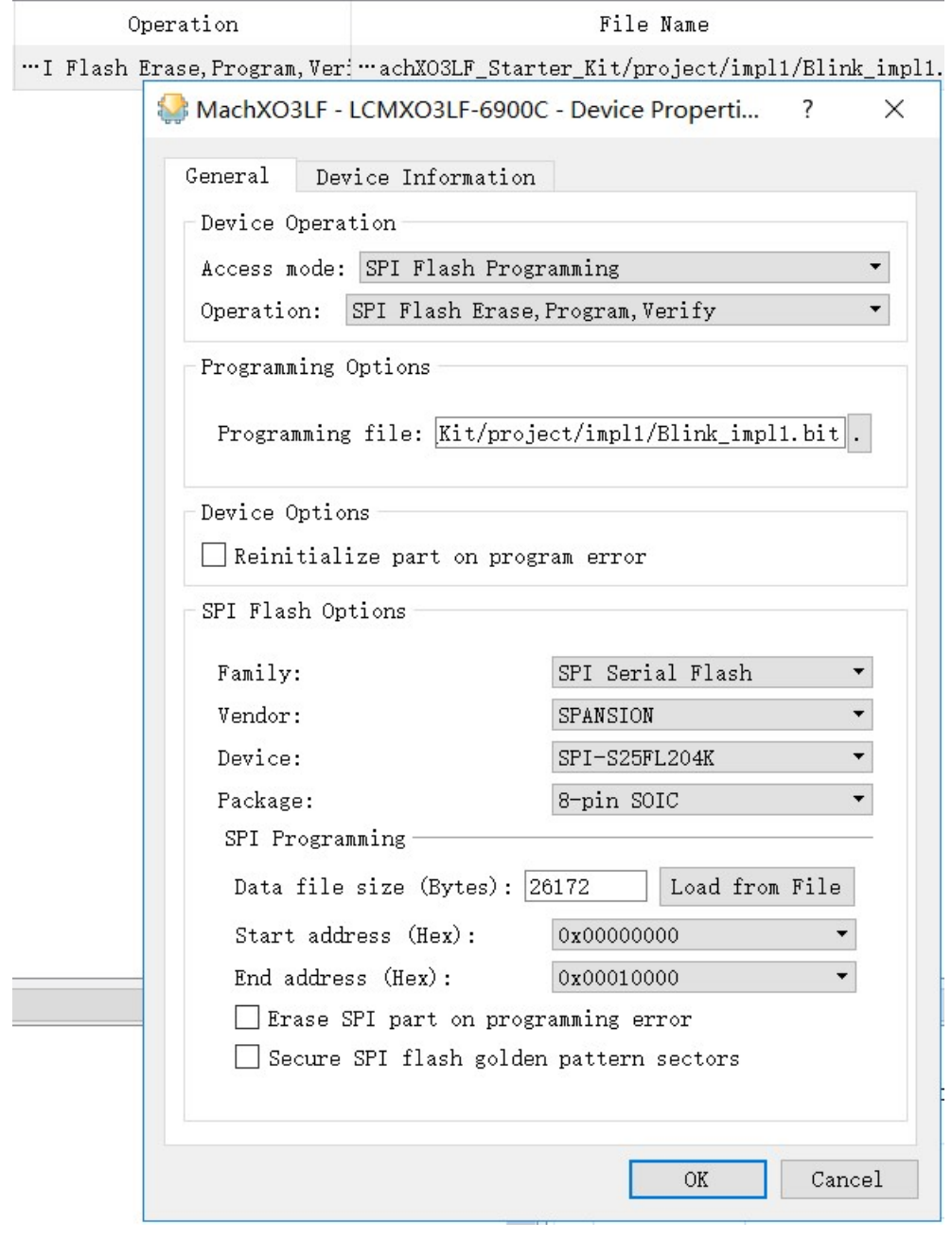

选择 。<br>选择 , 设备编程, 完成编程。

### 12. I2C 编程

Lattice i2c 想对比较麻烦的。

第一个要确保连接下载器需要 4 根线: VCC, GND, SDA, SCK.

第二个要确保芯片 I2C 默认是开启, 也就是必须在已经擦除空白情况下, 以及 I2C 没有 别用来做其他的功能环境下:

I2C 编程流程, 首先是编程 feature row 参数, 然后才是正式文件。

所以我们要修改 lattice 的 jed 的文件。在 Programmer 修改 jed 的 feature row 参数。 Diamond Programmer - Untitled \*

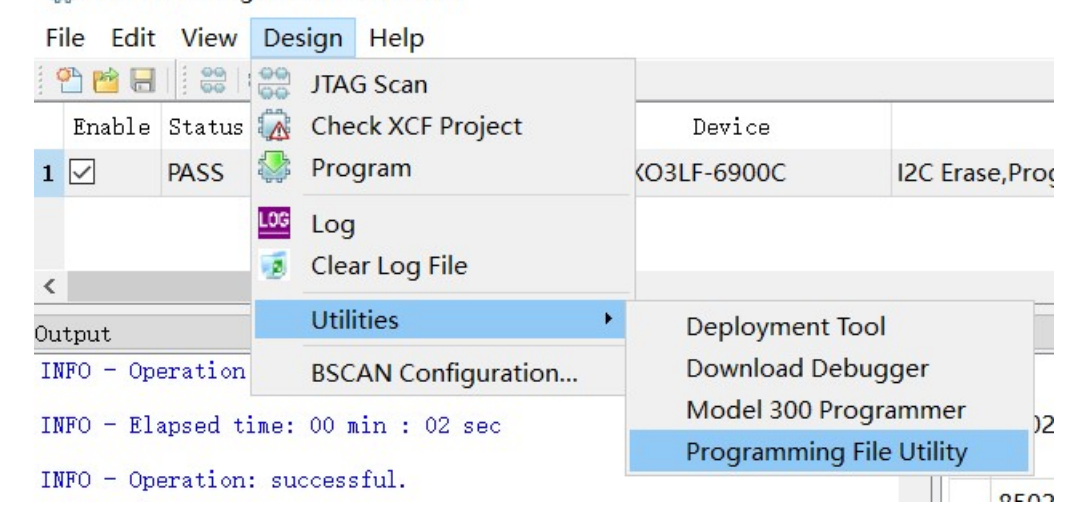

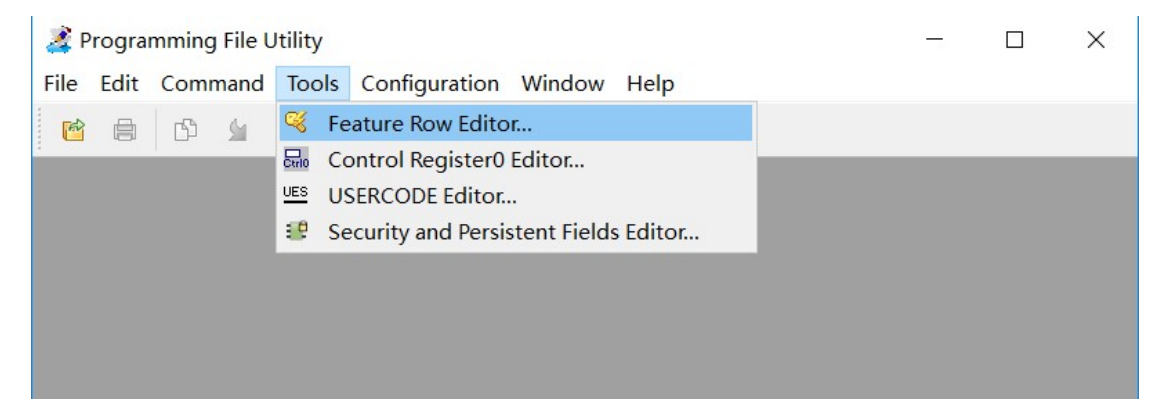

打开文件,并且执行 read

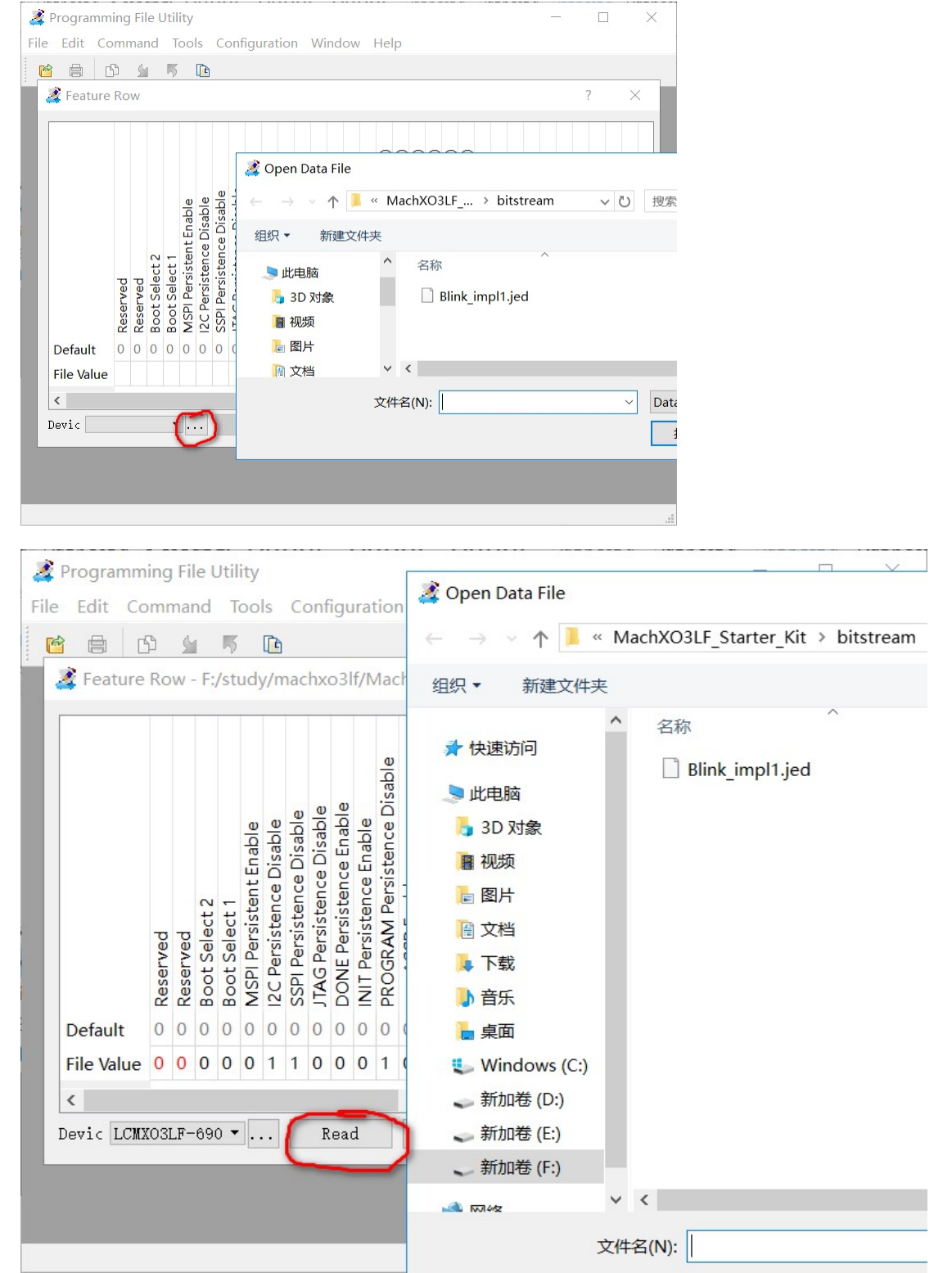

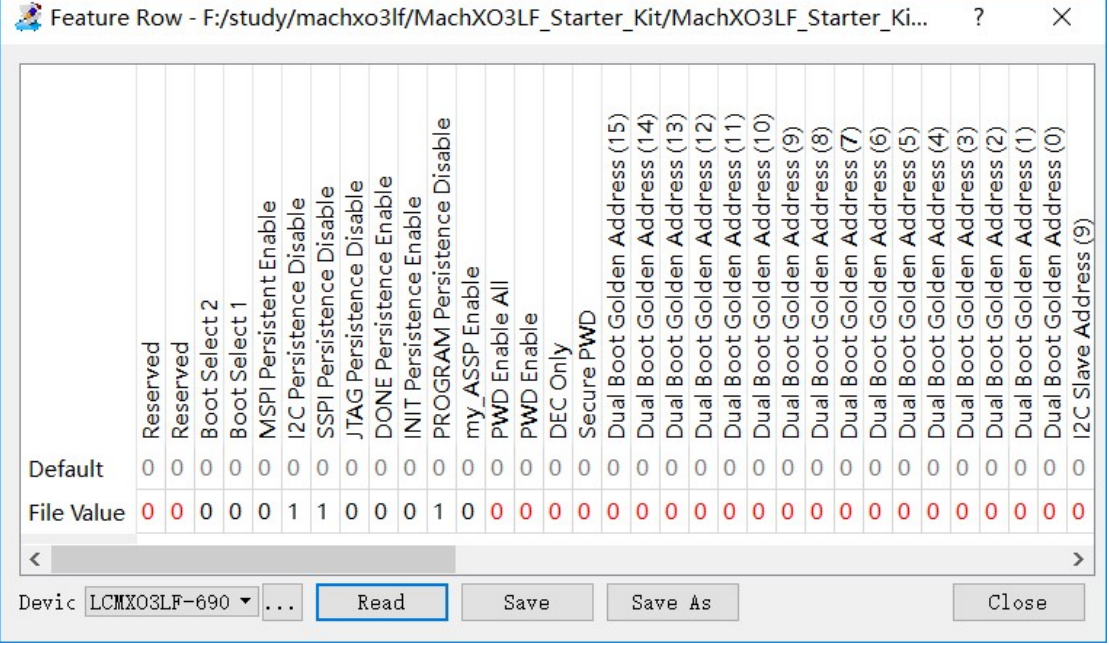

就可以看到 feature row 参数,首先改 I2C Persistence Disable 改成 0。

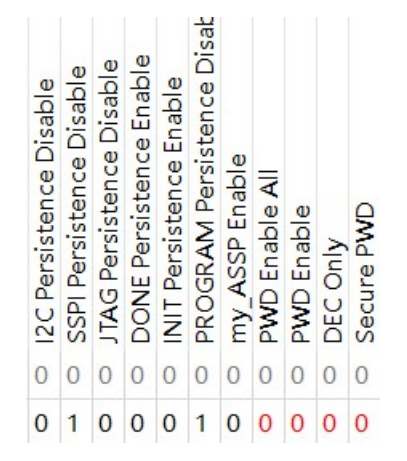

选择 save 保存到文件上面。选择 yes, overwrite。

 $\times$ 

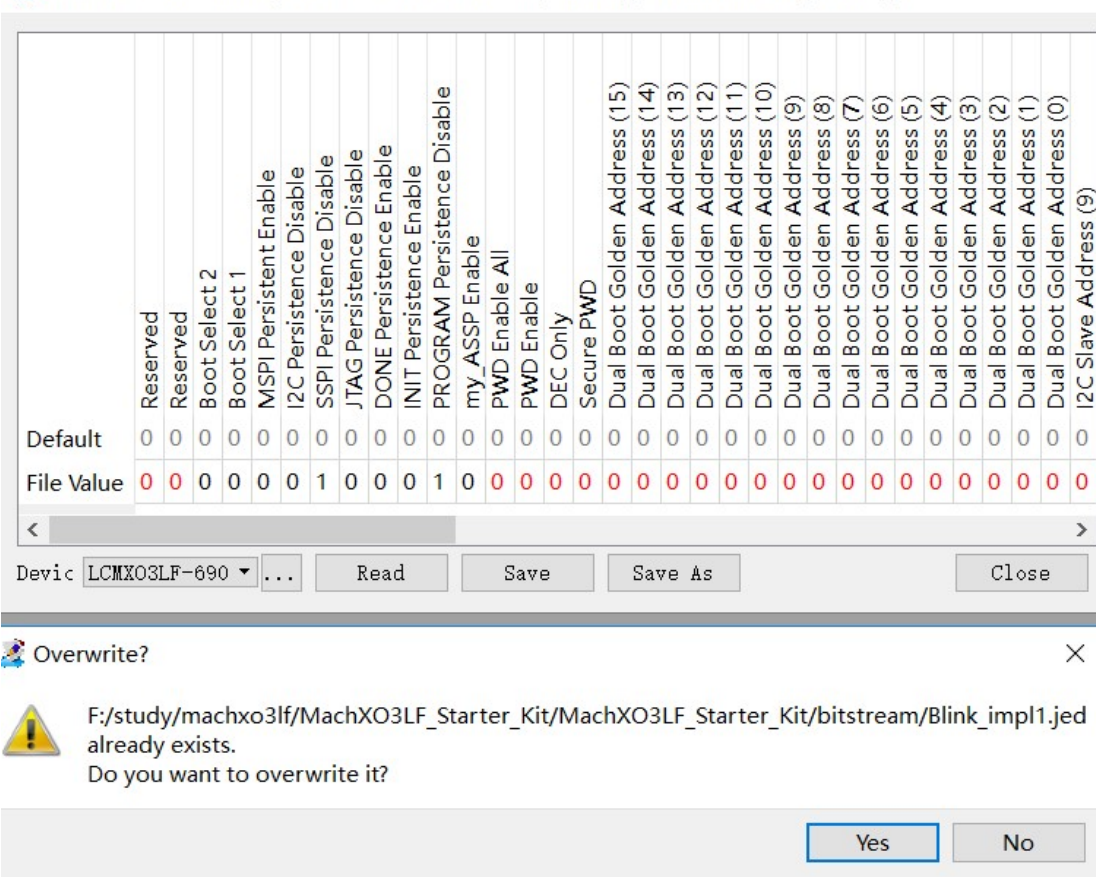

Feature Row - F:/study/machxo3lf/MachXO3LF Starter Kit/MachXO3LF Starter Ki... ?

关闭找个软件。

首先在 diamond program 中,选择对应的器件。

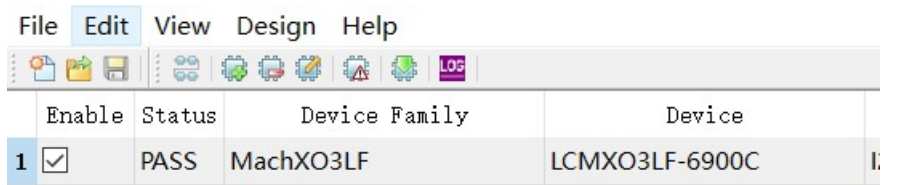

选择 operation 双击打开, i2c interface programing, 选择 i2c program feature rows , 设定 programming options 的 files 为对应修改的文件。I2c slave address 选择默认的 10000 地址。

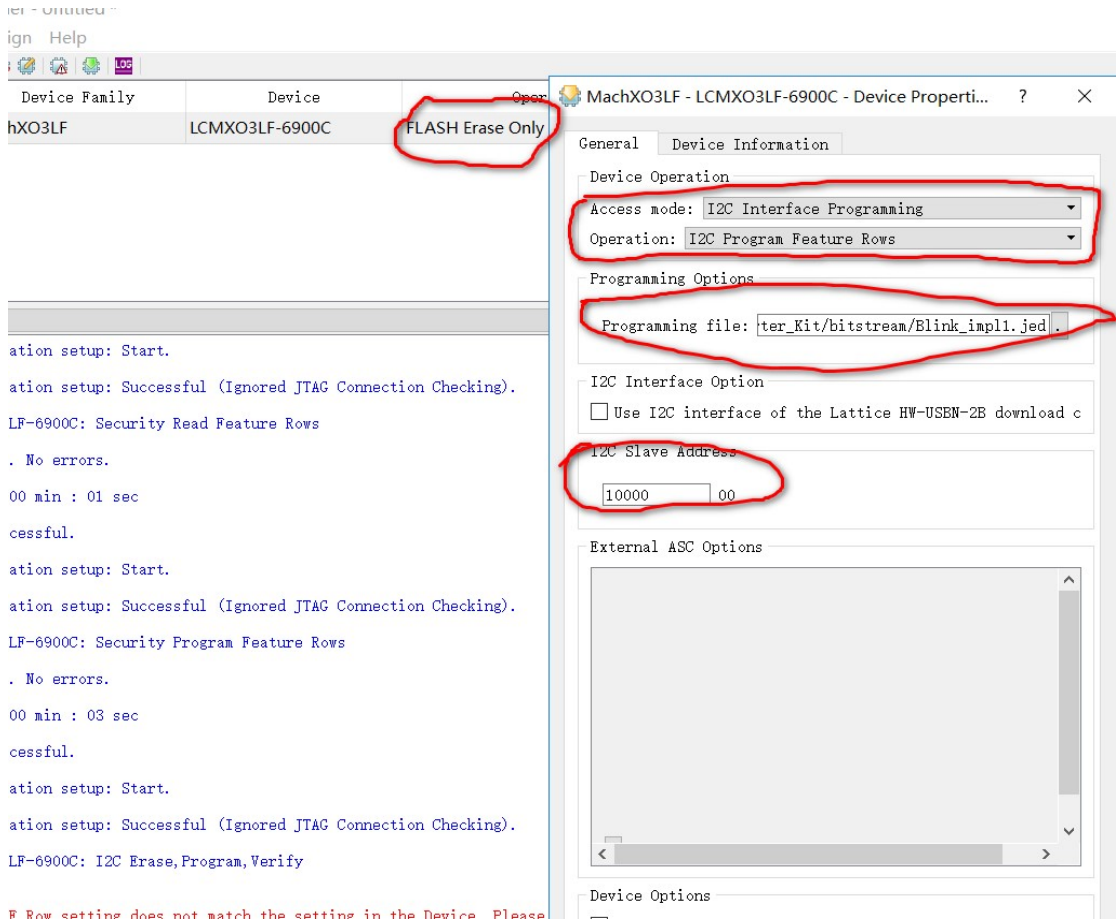

首先 dectec cable 刷新下下载器通道, 新版本无需选择通道, 在老版本注意选择 HW-USBN-2B 的 FTUSB-1 (注意老版本必须是 B 通道, 可能是 0 或者 1), 对应 I2C 的功

能。选择<sup>81</sup>编程。弹出成功烧录 feature row 性能参数成功窗口。

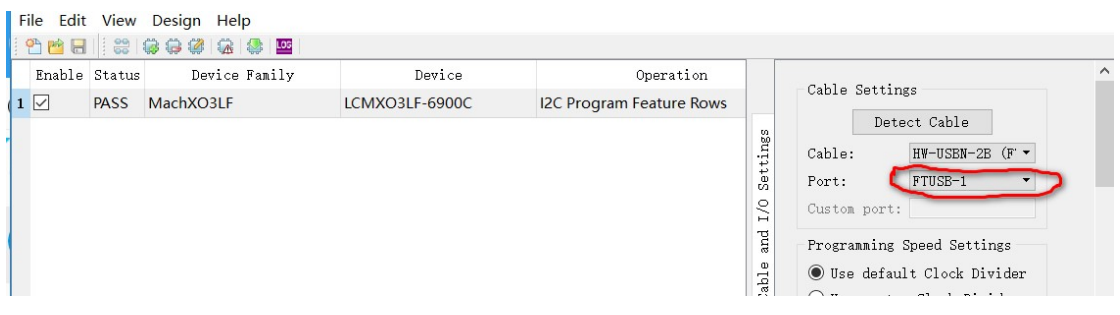

Output INFO - Check configuration setup: Start. INFO - Check configuration setup: Successful (Ignored JTAG Connection Checking). INFO - Device1 LCMXO3LF-6900C: I2C Program Feature Rows INFO - Operation Done. No errors. INFO - Elapsed time: 00 min : 09 sec INFO - Operation: successful.

 在 operation 中双击,在弹出的 operation 中选择 I2C program。选择 OK。因为 I2C 编程很慢,所以需要等很久时间才能完成。

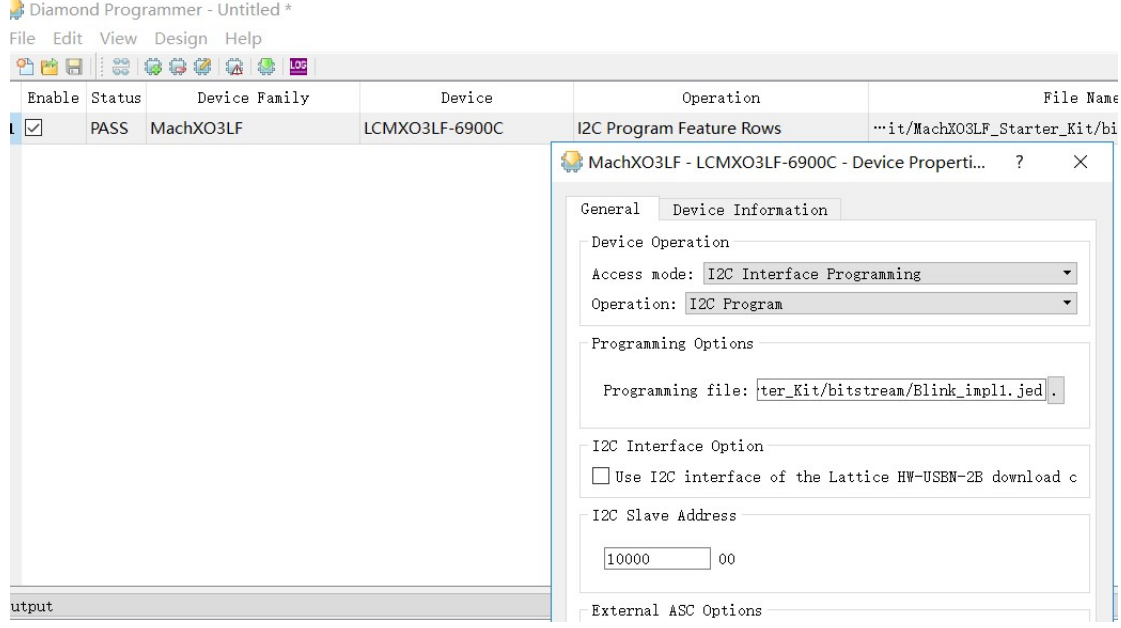

### 完成后,输出,烧录成功结果。

Diamond Programmer - Untitled \* File Edit View Design Help 10000000000000 Enable Status Device Family Device Operation  $1$   $\Box$ PASS MachXO3LF LCMXO3LF-6900C **I2C Program**  $\cdots$ it/MachXO3LF\_Star

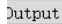

INFO - Check configuration setup: Start.

INFO - Check configuration setup: Successful (Ignored JTAG Connection Checking).

INFO - Device1 LCMXO3LF-6900C: I2C Program Feature Rows

INFO - Operation Done. No errors.

INFO - Elapsed time: 00 min : 09 sec

INFO - Operation: successful.

INFO - Check configuration setup: Start.

INFO - Check configuration setup: Successful (Ignored JTAG Connection Checking).

INFO - Device1 LCMXO3LF-6900C: I2C Program

INFO - Operation Done. No errors.

INFO - Elapsed time: 02 min : 57 sec

INFO - Operation: successful.

### 注意,空白的芯片支持 I2C 编程, 如果 flash 编程过一次, 必须擦除空白才能用 I2C 编程。

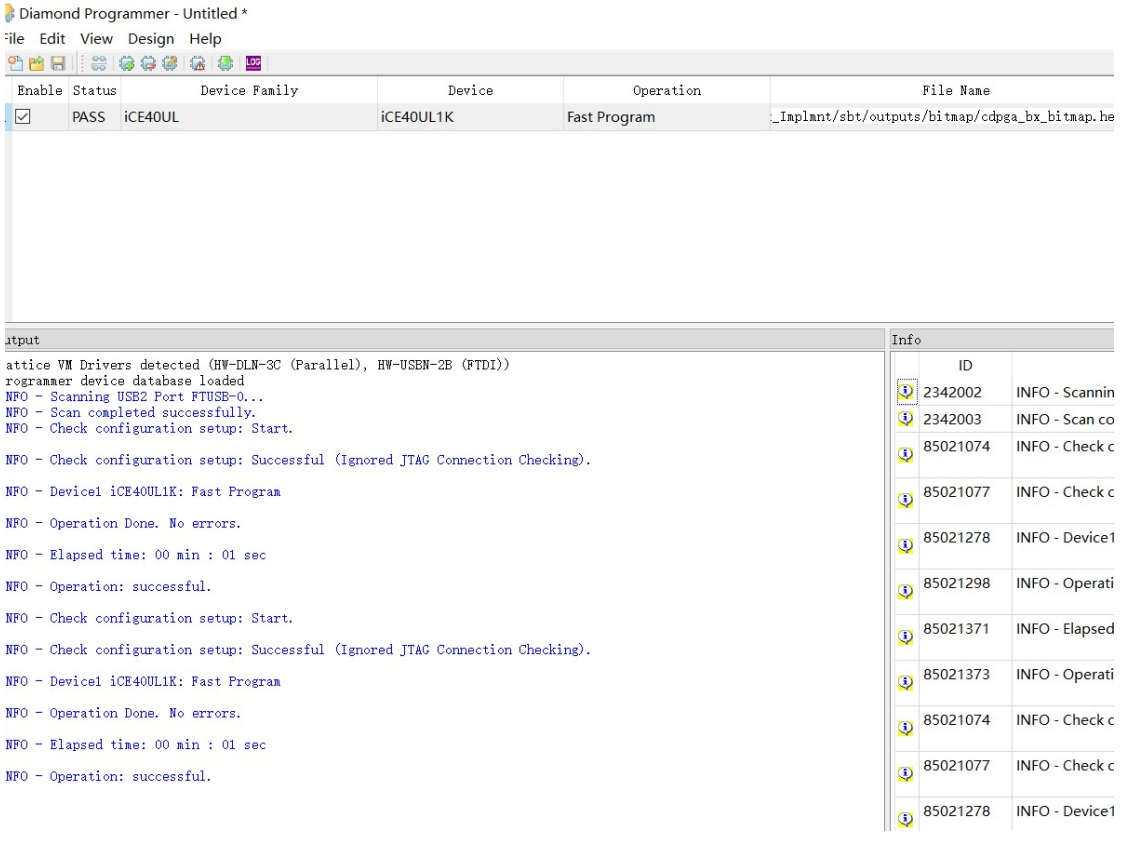

# 13.回读数据

对于加密的芯片,回读是没有意义的,全是 0 或者 1 的数据内容。 如果不加密的数据,可以回答内容。

选择 operation, 选择 flash programming mode , 选择 flash read and save, 然后 选择保存文件 save to file 选择目录。选择回读保存的文件位置。

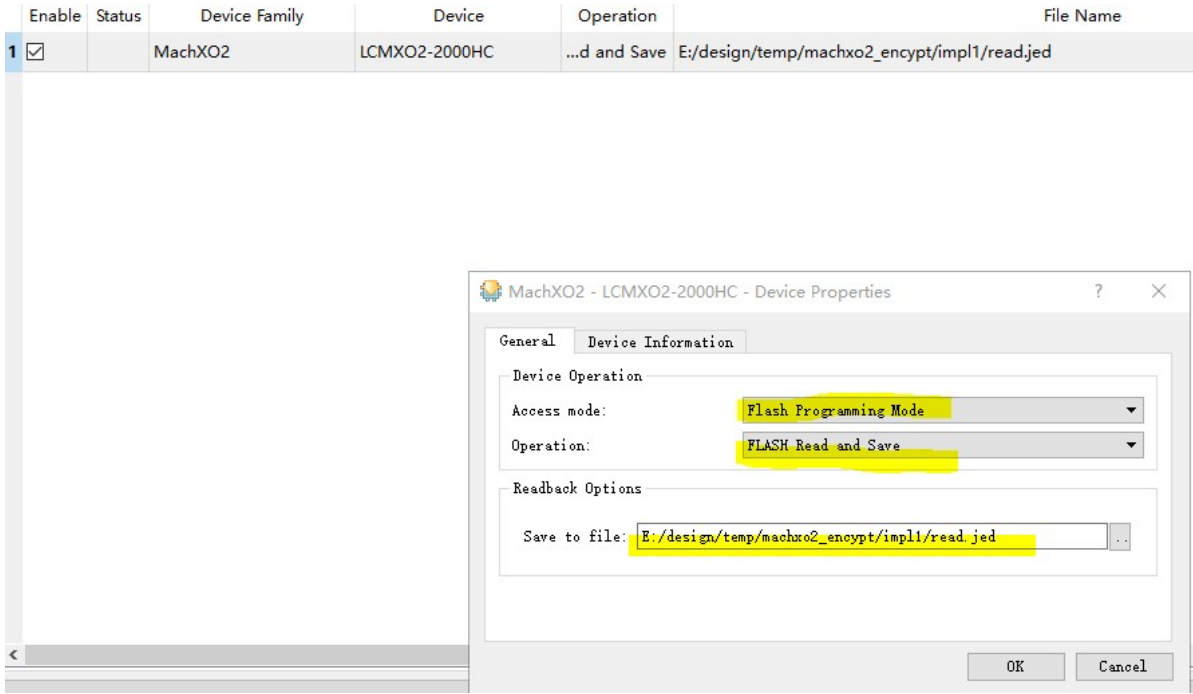

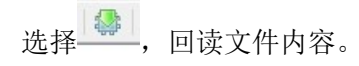

### 14.常见问题解答

#### A). 找不到设备怎么办?

先确认下载器是否被系统识别,正常情况下在设备管理器是两个 USB Serial 名称。然后 Dectect Cable, 确保在 A 通道上操作。再次 Scan 扫描到芯片, 如果出现黄色提示, 先手动 选择点击芯片,选择好下载文件,选择保存工程就可以。

老的芯片或者布线太长的芯片, TCK 降速测试, 设定 TCK Divider 为 3 以上, 再测试。

注意:请不要在 Lattice 自带 FT2232HL 的开发板烧录芯片, 会有冲突。

#### B)下载器中的 VCC 是什么,烧录器是否要连接?

下载器是属于在线烧录器,需要目标板支持,不支持脱机单芯片烧录。VCC 是下载器的 JTAG 的端口参考电压,因为芯片 JTAG 端口电压可以从 1.2V 到 5V 电压, 所以必须跟目标板 子芯片 JTAG 的电路参考电压一致,这样才能保证烧录。在 JTAG、SPI、I2C,三种模式都要 确保 VCC, GND 连接正常。下载器状态灯是黄色显示。

#### C) I2C 烧录怎么链接?

I2C 链接,需要链接 SCL.SDA.VCC.GND。而且要确保烧录芯片是 SCL, SDA 上拉电阻。而 且芯片需空白芯片或者擦除干净芯片,否则 I2C 功能不能用。JTAG 擦除干净后,请重新上电 一次,确保芯片处于开放 I2C 接口。

#### D) Crosslink, Ice40 芯片怎么链接

烧录器名称 芯片引脚名称

- VCC <------------>芯片 VCCIO-0 电压
- TDO <------------>SPI-MISO
- TCK <------------>SPI-SCK
- TRST <------------>CRESET-B
- ISPEN <------------>SPI-SS
- TDI <------------>SPI-MOSI
- GND <------------>电源 GND

只支持在板芯片烧录,请确保芯片电路正常供电,SPI-SS 上拉,CRESET-B 上拉。如果线 缆插错,请务必断电后更换,再上电检测。因为 Crosslink 上电过程特殊。详见芯片资料。

#### E) 怎么插 2A 转接板

2A 属于转接板,请确定接口线序是对应操作板子上。要注意防呆口。

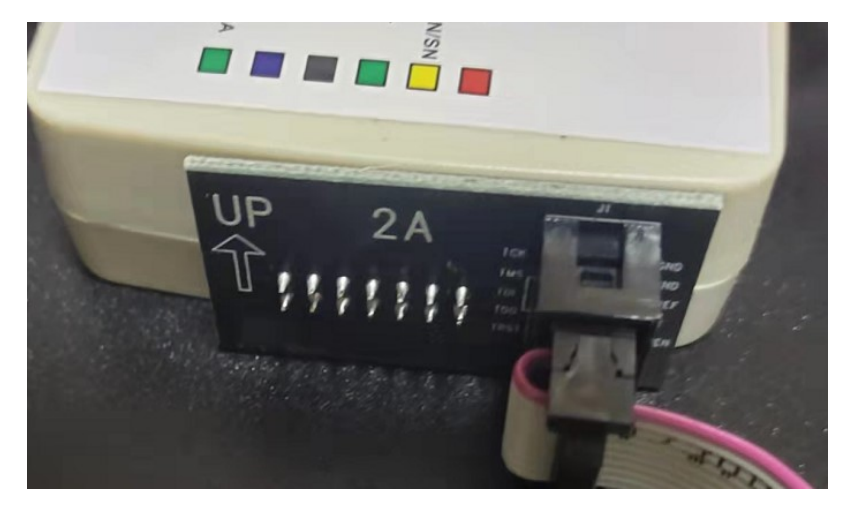

不要 2A 的时候,直接用 2\*7 杜邦线插入。要注意防呆口。

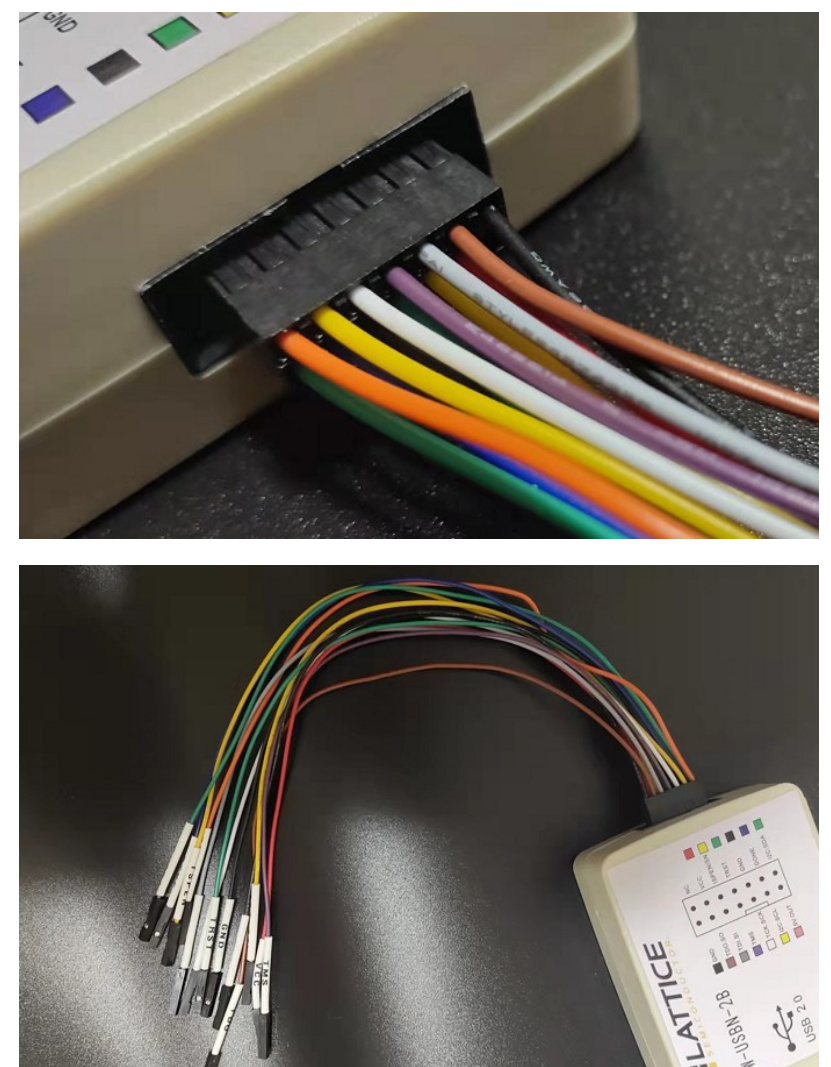

### F) Error: failed to set cable port (cable:USBport:EzUSB-0 error:-1).

为什么 program 能检测到 HW-USBN-2B 设备,RVL 检测不到设备。Error: failed to set cable por(cable:USBport:EzUSB-0 error:-1) 。

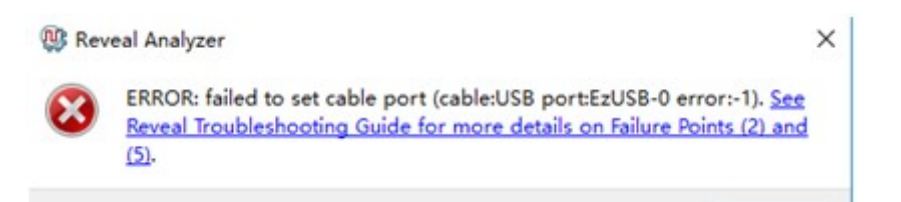

 第一个原因 HW-USBN-2A 的仿真速度太慢导致异常,要换 HW-USBN-2B 更快的设备 才解决根源问题。

 第二个,因为之前用 2A 设备检测波形,波形工程设定文件需要修改。在 project 中, 找到这些文件,删除。Rva 波形分析工程相关的名字。

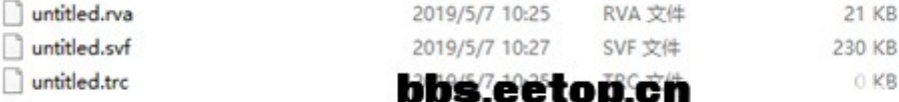

重新选择 rvlanalyzer。

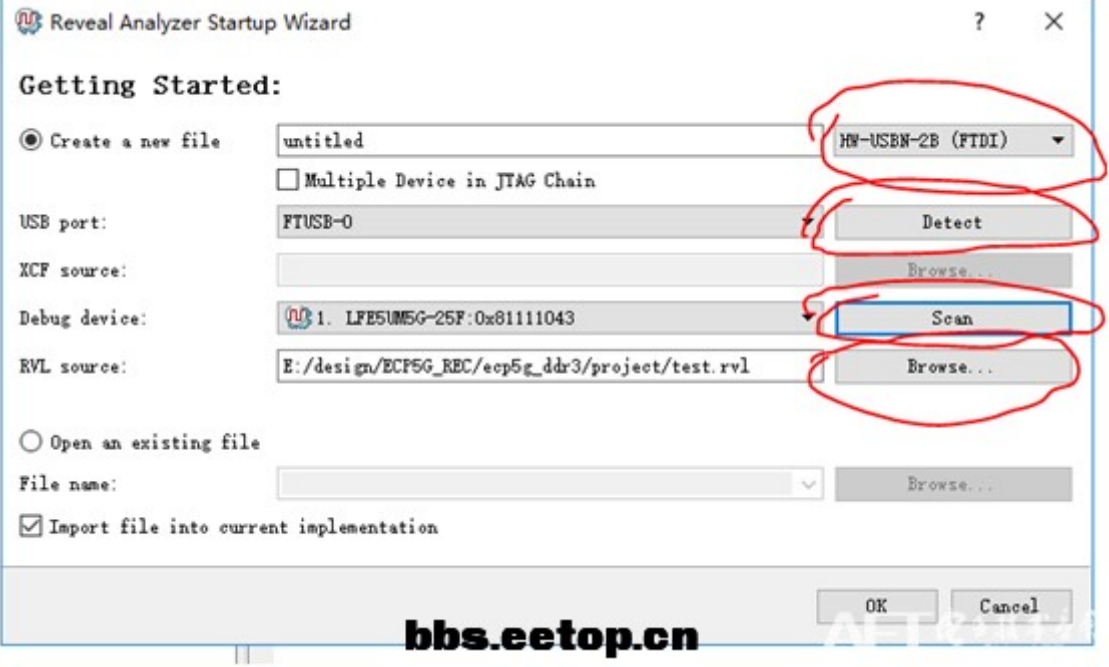

 在向导里,生成新的文件,选择对应 FTDI 的设备,检测端口,扫描设备,选择 RVL 文件。这几个选择正确才有 OK 可以确认。

# 15.包装信息

- 1). SZFPGA HW-USBN-2B 仿真器。
- 2). USB 转 TYPE B USB 线缆。
- 3). 2.54mm 2\*7P 彩色杜邦线缆。

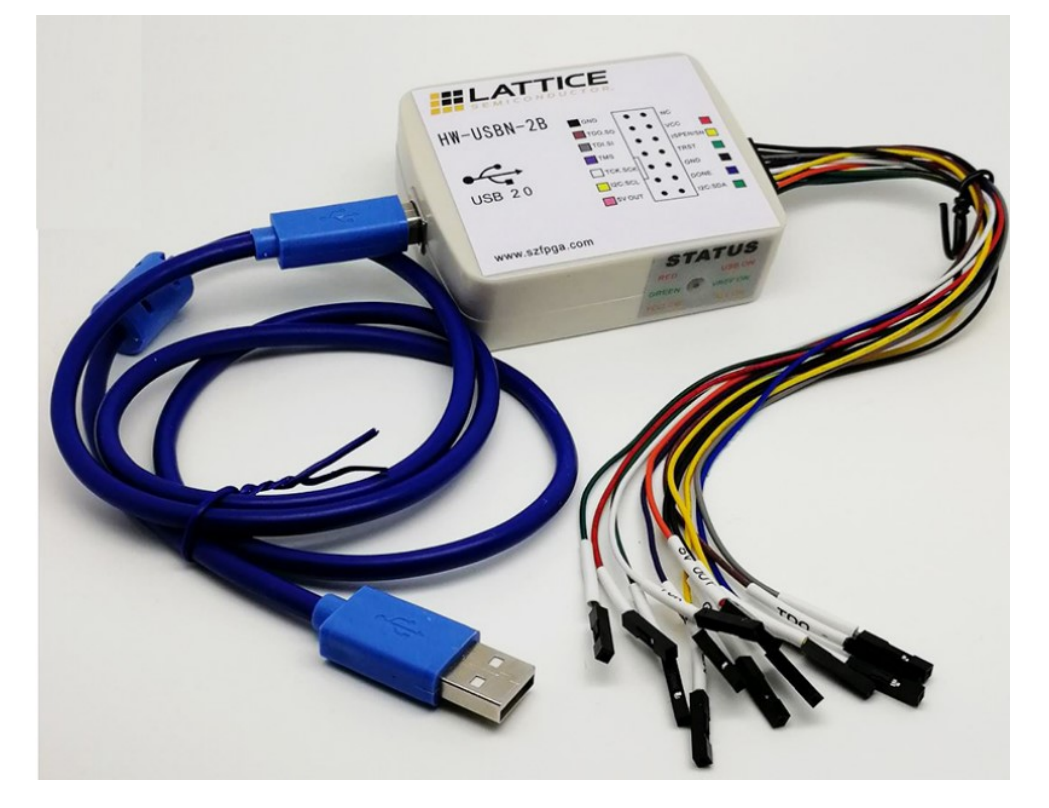

# 16.订货信息

产品型号

SZFPGA HW-USBN-2B